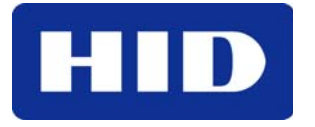

15370 Barranca Parkway Irvine, CA 92618-2215 USA

# Swift ID User Guide

© 2011 HID Global Corporation. All rights reserved. Part Number: L001538 Rev1.0

Swift ID User Guide (Rev. 1.0) © 2011 property of HID Global Corporation. All rights reserved.

Exclusive permission is granted to authorized resellers of HID Global products to reproduce and distribute this copyrighted document to authorized HID Global customers, who have signed a no disclosure agreement regarding the restricted, proprietary use of said document.

The revision number for this document will be updated to reflect changes, corrections, updates and enhancements to this document.

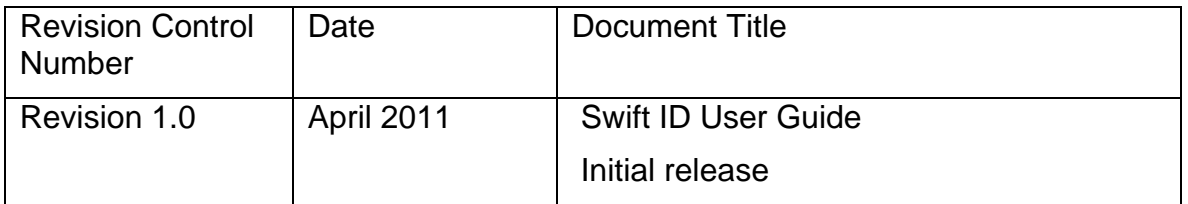

Trademarks and Disclaimers

HID, HID Global, and Fargo are the trademarks or registered trademarks of HID Global Corporation in the U.S. and other countries.

The information contained in this document is provided AS IS without any warranty.

HID Global hereby disclaims all warranties and conditions with regard to the information contained herein, including all implied warranties of merchantability, fitness for a particular purpose, title and non-infringement.

In no event shall HID Global be liable, whether in contract, tort or otherwise for any indirect, special or consequential damages arising from the use of the information contained in this document.

Any questions regarding changes, corrections, updates or enhancements to this document should be forwarded to:

Hid Global Support Services 6533 Flying Cloud Drive Eden Prairie, MN 55344 (USA) (866) 607-7339 Ext #6 FAX: (952) 946-8492 [www.hidglobal.com](http://www.fargo.com/)

# Swift ID User Guide

<span id="page-2-0"></span>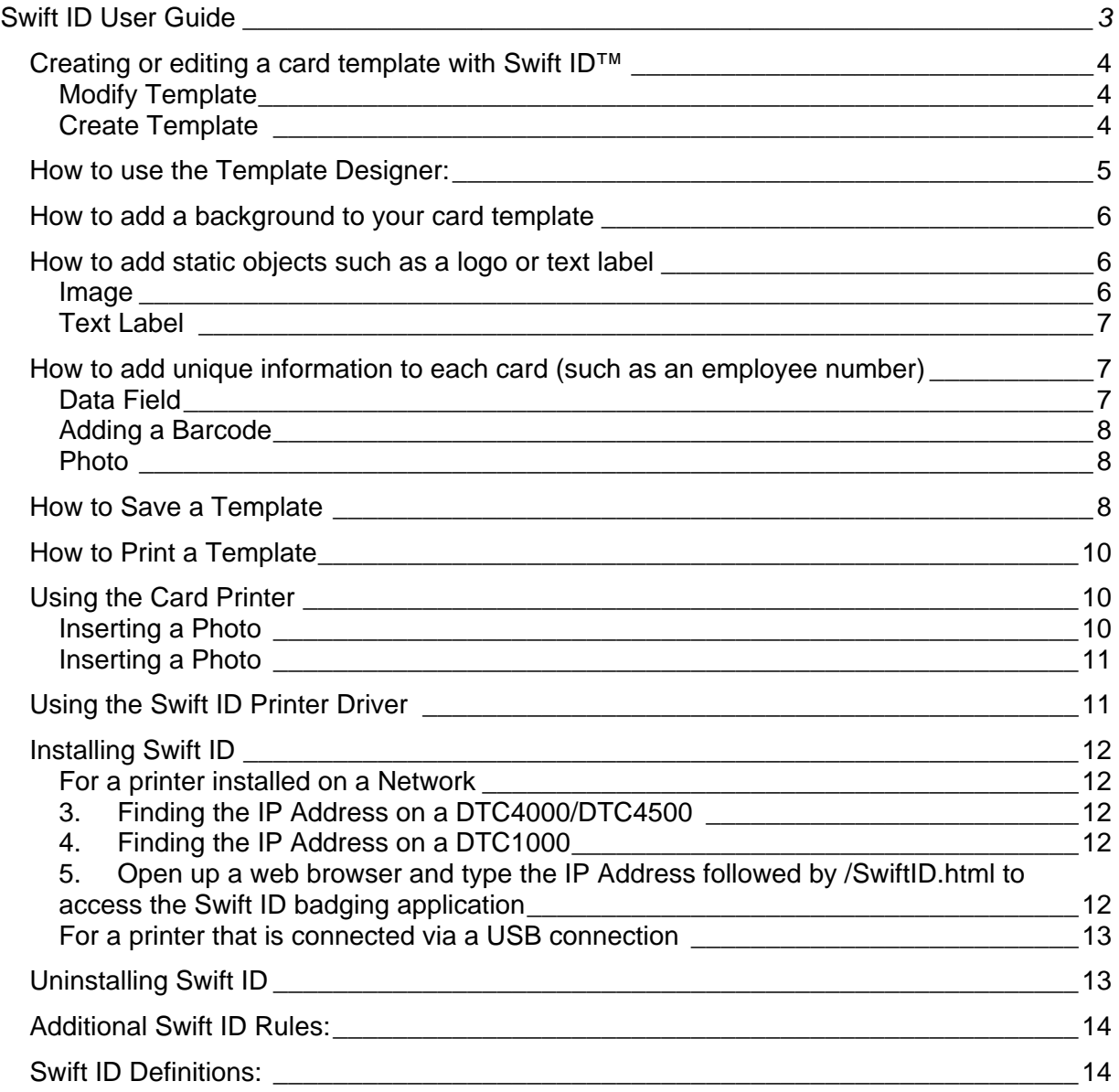

If you require further assistance place contact HID's technical support staff at: 1-866- 607-7339 (ext. #6) or visit us on the web at hidglobal.com.

# <span id="page-3-0"></span>Creating or editing a card template with Swift ID™

Creating or editing card templates with Swift ID is simple. The following information provides what you need to create or modify a card for any application.

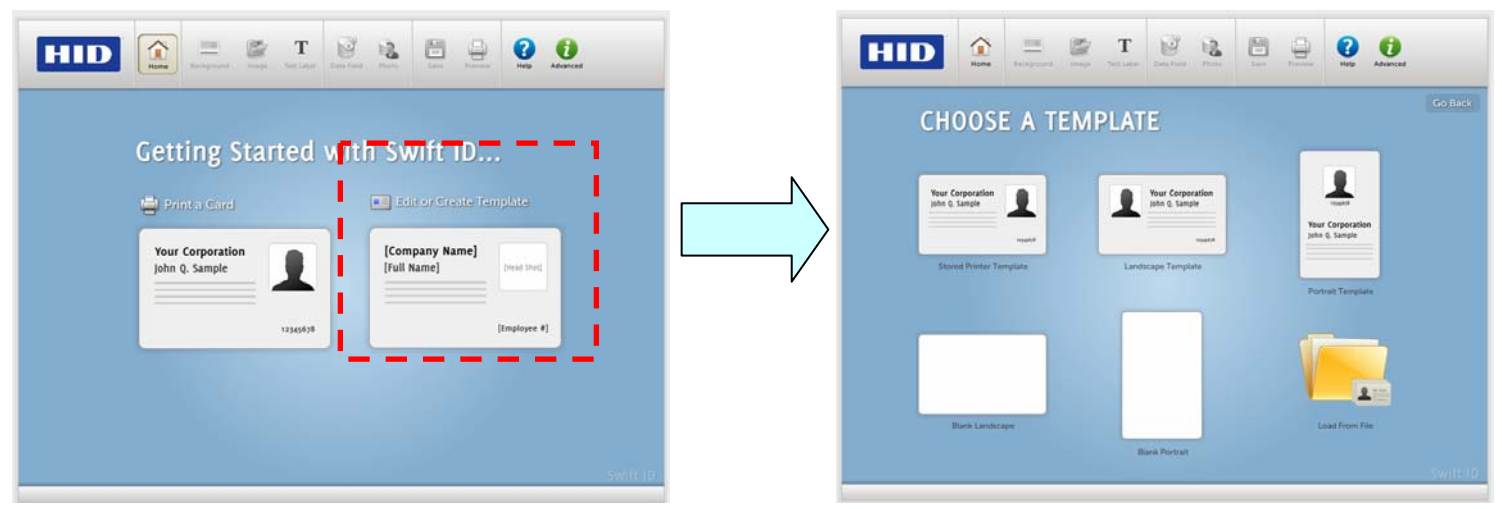

There are six different templates available to either modify or create:

#### Modify Template

- Stored Printer The Stored Printer card template is stored on the printer. Store a pre-built template or a template built from a blank card in this location.
- Landscape The Landscape template is pre-built and is provided with Swift ID. Modify and save this to a computer or to the printer under the Stored Printer Template.
- Portrait The Portrait template is pre-built and is provided with Swift ID. Modify and save this template to a computer or to the printer under Stored Printer Template.
- Load from File Load from File provides the ability to load saved templates from a computer into the template designer.

## Create Template

- Blank Landscape The Blank Landscape option will provide a blank card in landscape mode
- Blank Portrait The Blank Portrait option provides a blank card in portrait mode

# <span id="page-4-0"></span>How to use the Template Designer:

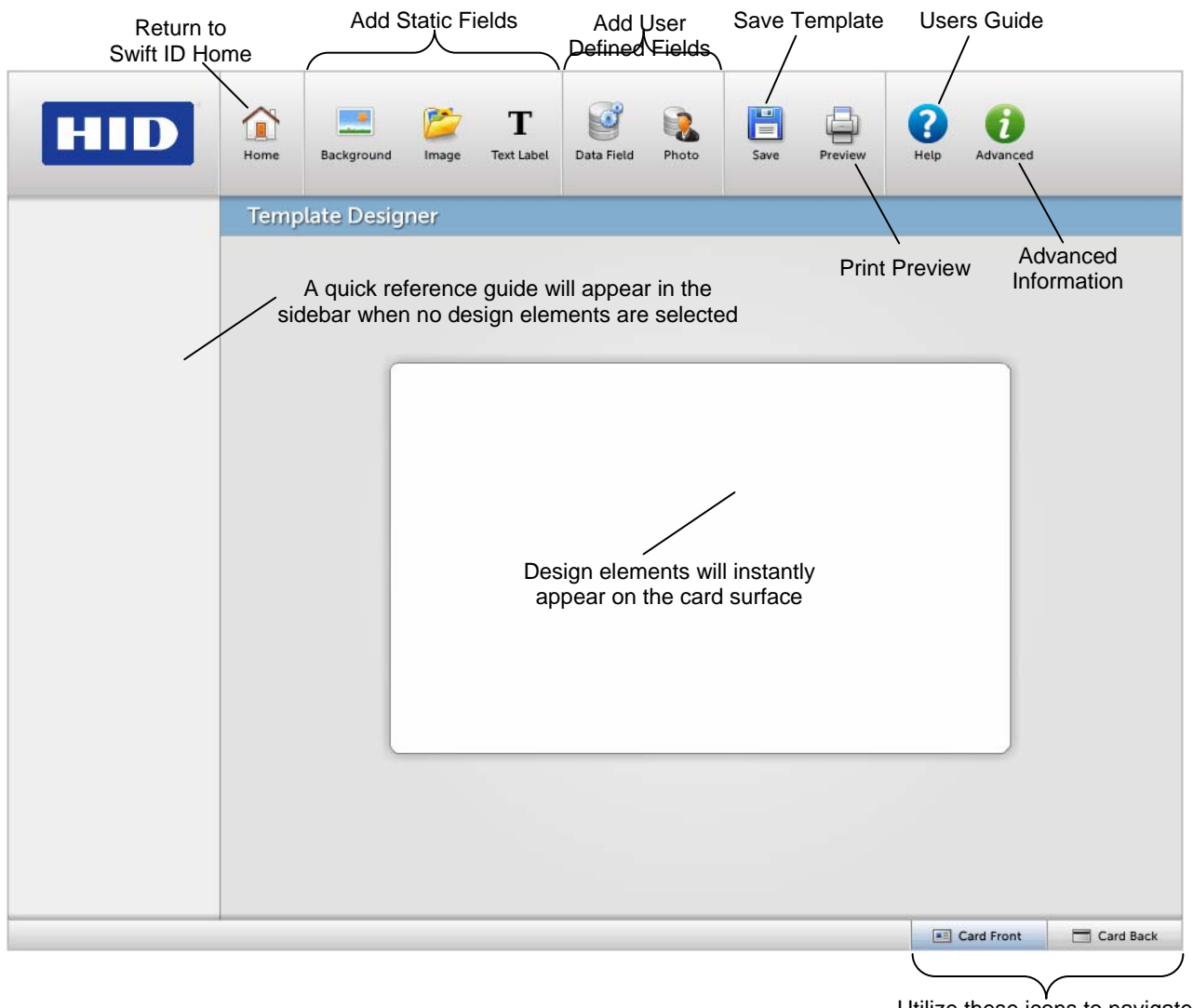

Utilize these icons to navigate between the front and back of the card

When a design element is highlighted the sidebar will display the properties of that element that can be altered. Additionally, all of the design elements except the background element will utilize the following Actions to place the element properly on the card:

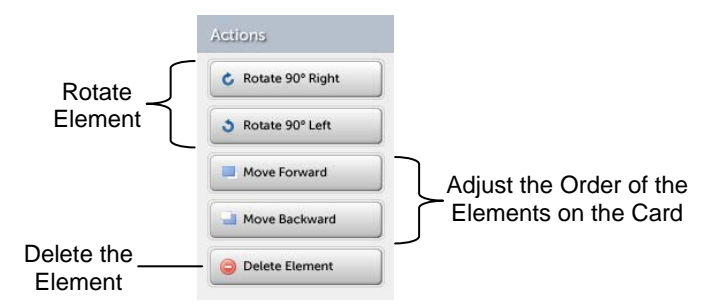

<span id="page-5-0"></span>How to add a background to your card template

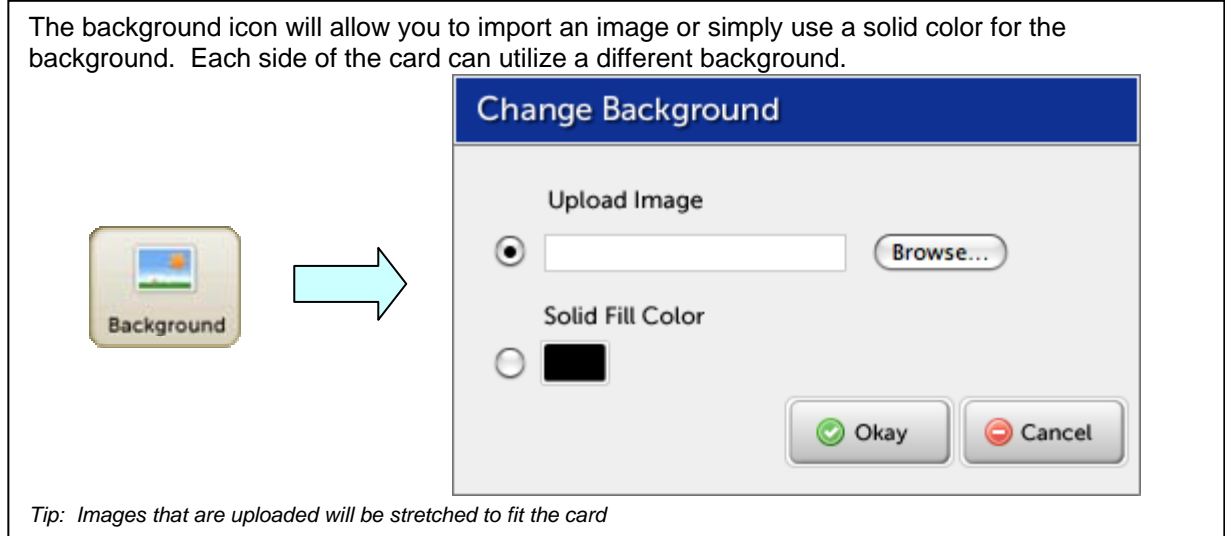

How to add static objects such as a logo or text label

# **Image**

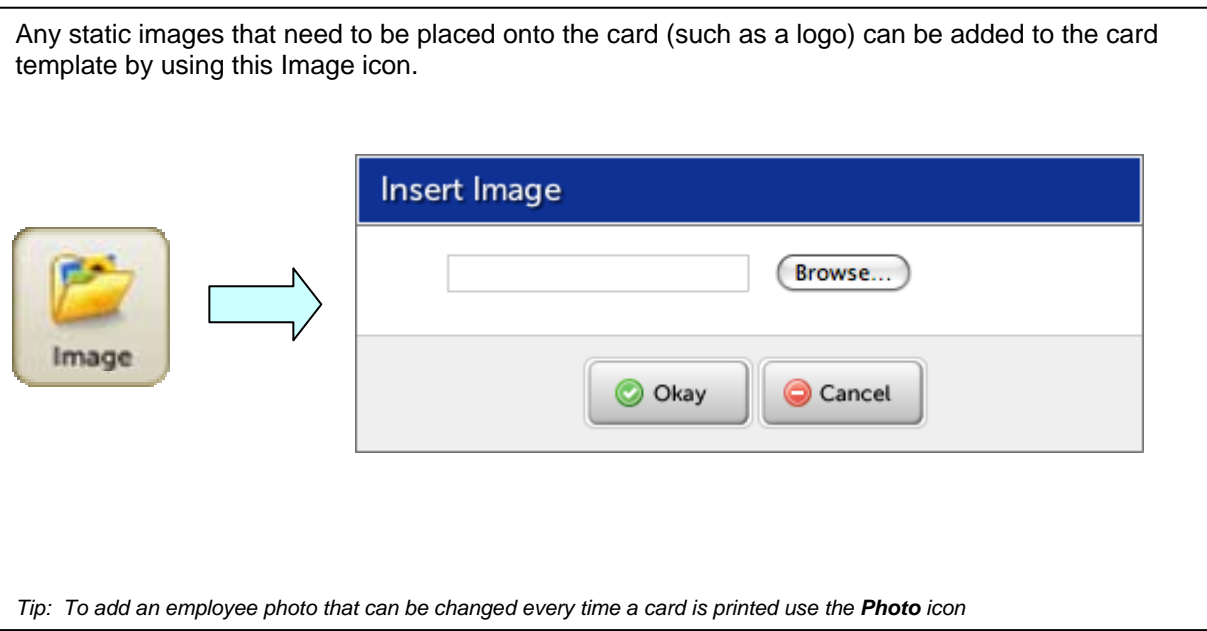

# <span id="page-6-0"></span>**Text Label**

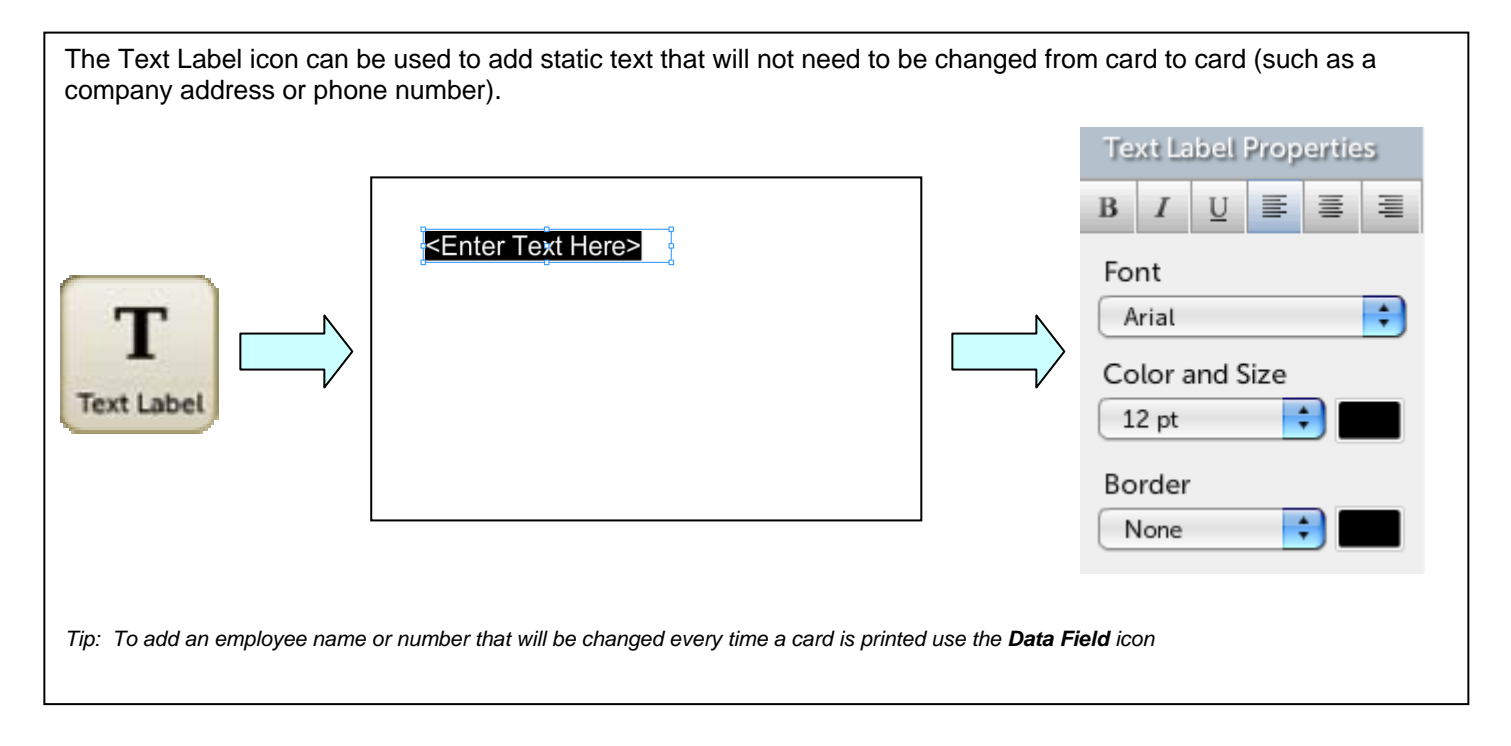

How to add unique information to each card (such as an employee number)

# **Data Field**

The **Data Field** icon will allow users to enter unique information (such as employee name and number) every time a card is printed instead of changing the template each time with a different Text Label. The text properties applied to the field name will be applied to the unique information when it is printed in the Card Printer section of Swift ID.

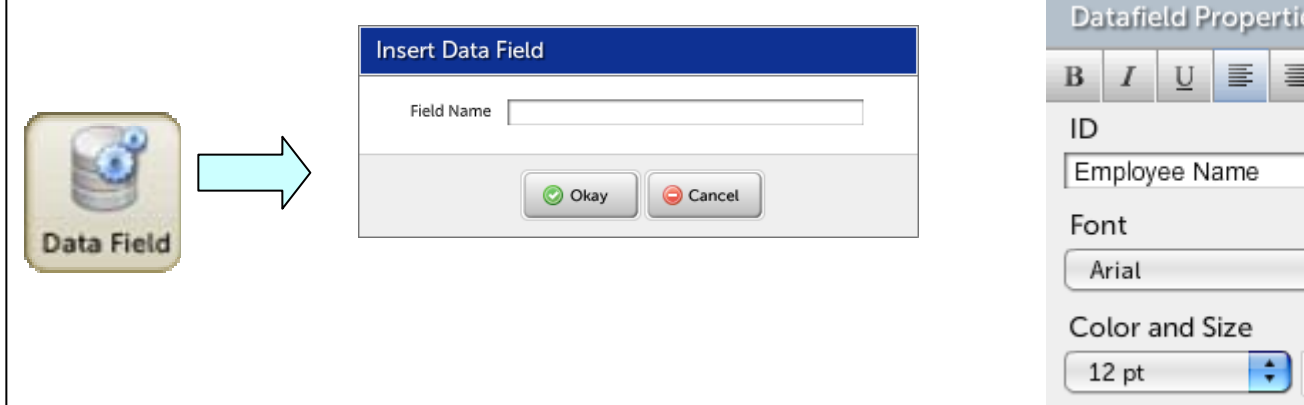

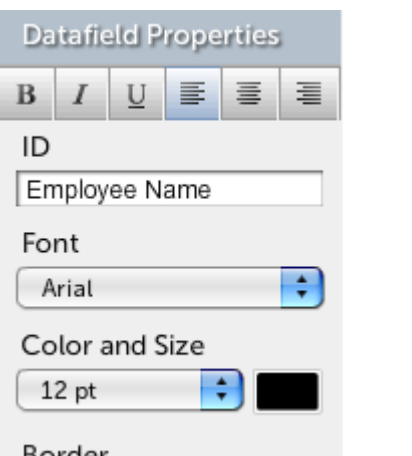

# <span id="page-7-0"></span>**Adding a Barcode**

When using the **3 of 9 Barcode** font, the information that is going to be read from a scanner needs to be positioned between two asterisks for it to be read properly (i.e. \*DATA\*).

#### **Photo**

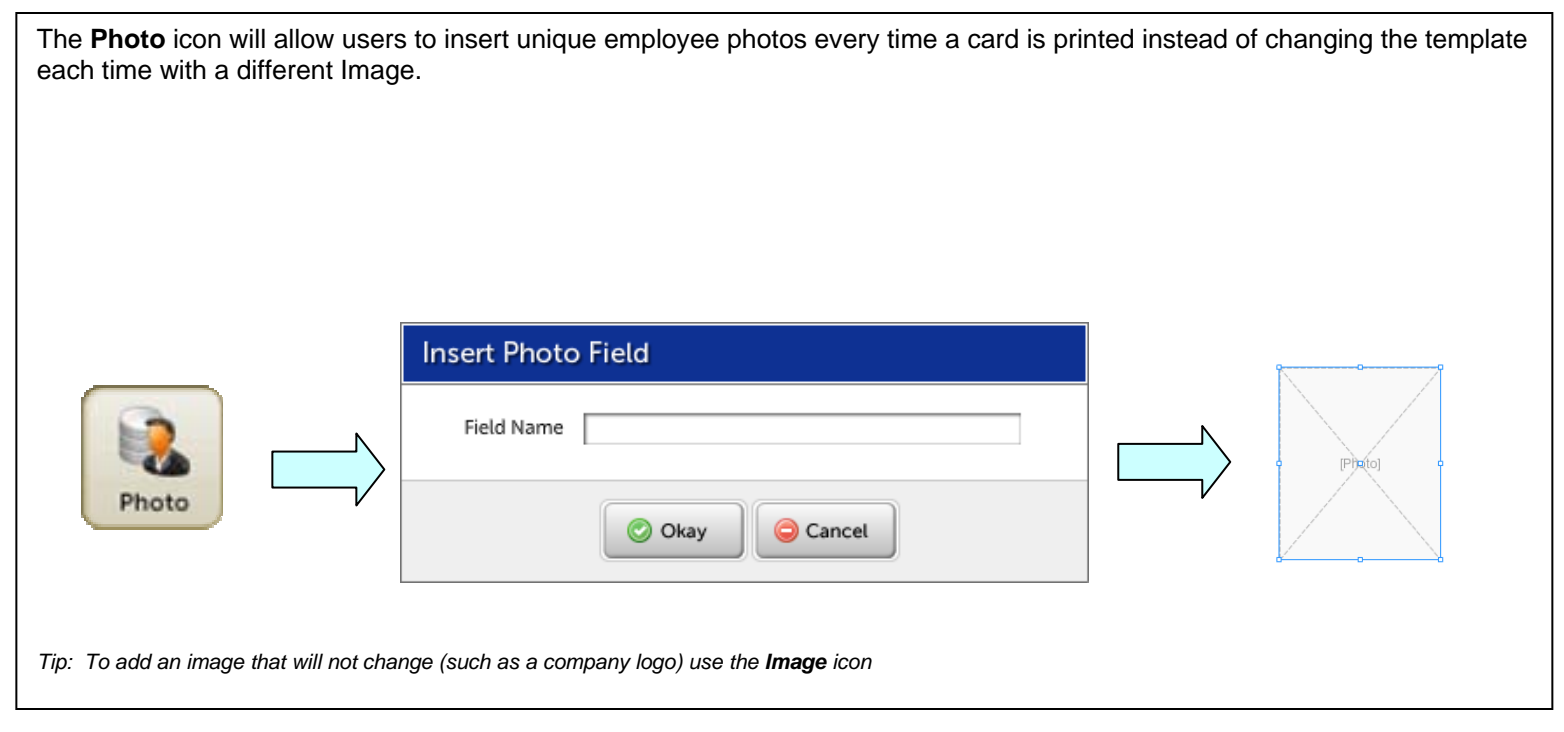

# How to Save a Template

Once a template has been created or modified it will need to be saved before printing a card or exiting the Swift ID application. The two options available for saving a template are illustrated below:

- 1. Save the template to the printer
	- a. Only one template can be stored on the printer
	- b. Once saved, the template will be accessible from the Stored Printer Template icon
- 2. Save the template to a computer
	- a. The extension for the template will be \*.swt

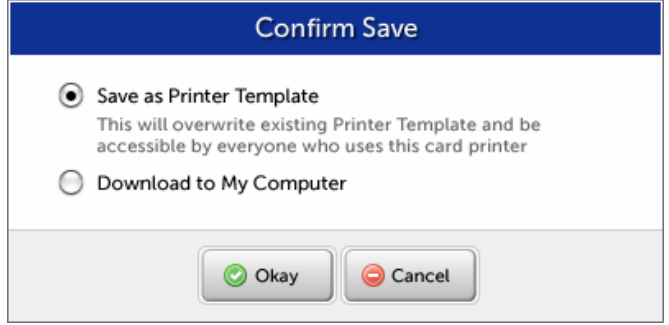

# <span id="page-9-0"></span>How to Print a Template

Swift ID allows users to print pre-built or custom templates. The process for printing a card is the same for any template being printed. The information outlined below will provide everything needed to print a card from the application.

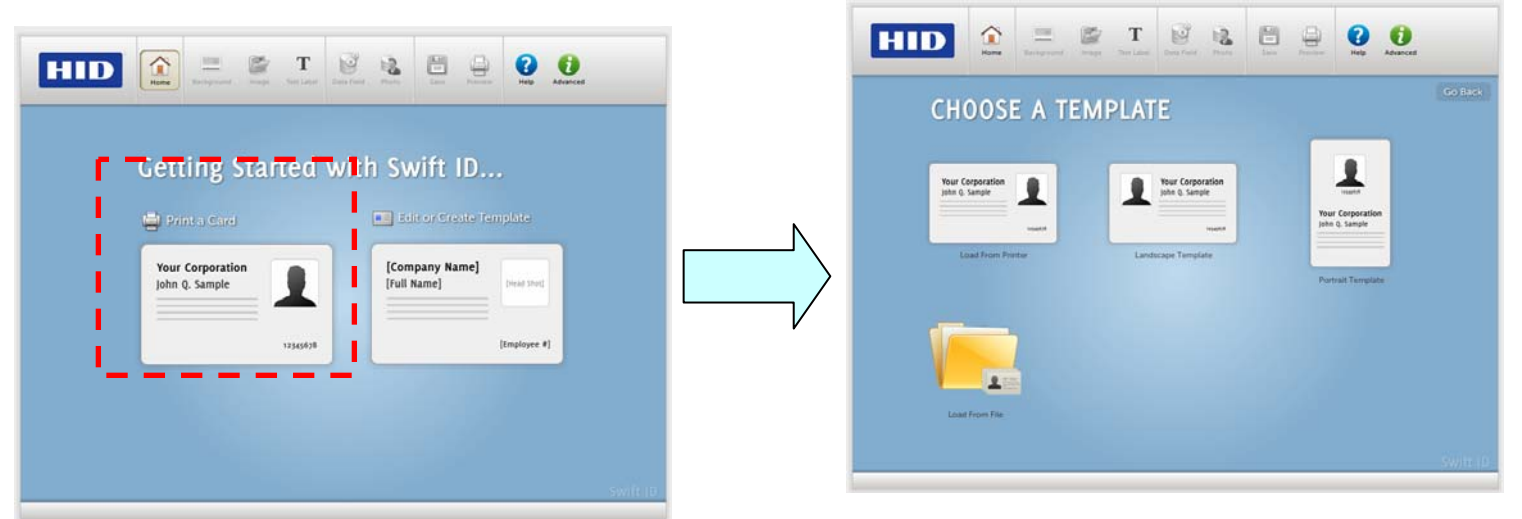

There are four different templates available to either modify or create:

- Stored Printer Template This is the card template that has been stored on the printer.
- Landscape Template Is a pre-built landscape template that comes with Swift ID.
- Portrait Template Is a pre-built portrait template that comes with Swift ID.
- Load From File Card templates that are saved to a computer can be loaded and printed by clicking on this template icon.

# Using the Card Printer

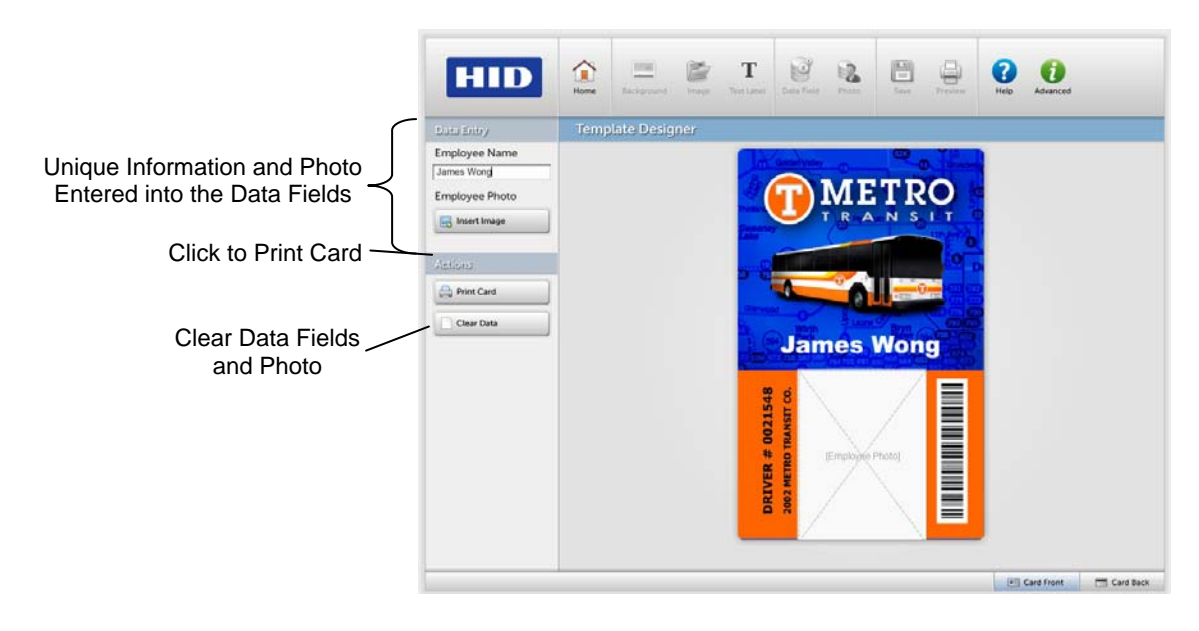

## **Inserting a Photo**

<span id="page-10-0"></span>A user can add a photo by utilizing a webcam or by inserting an image from the computer. Either option will allow the user to crop the photo prior to placing it on the card

- Webcams that have live capture ability will be compatible with Swift ID.
- Supported file types for loading a photo: jpg and png

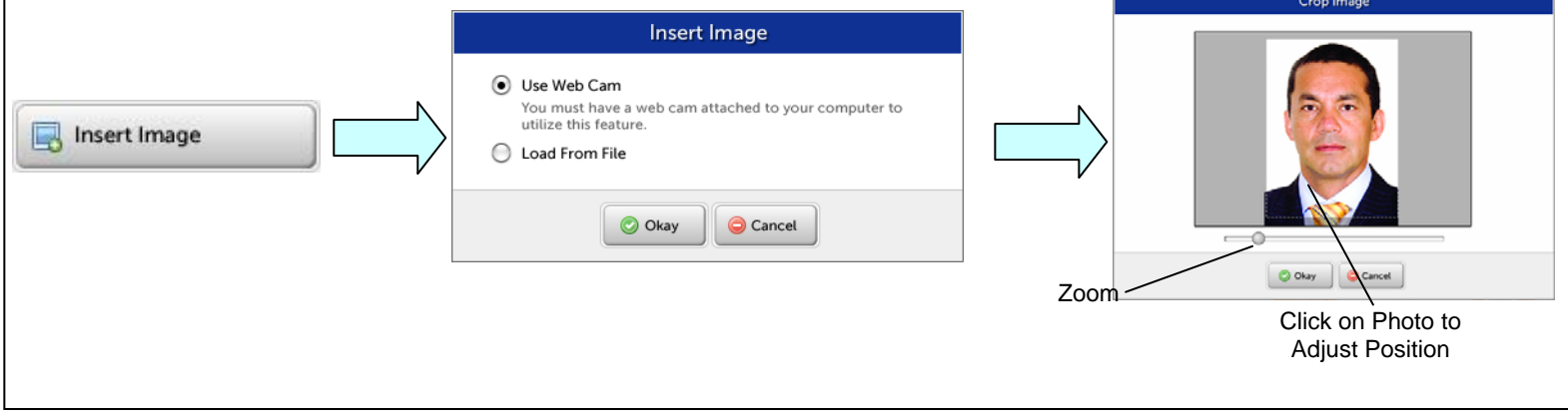

## Using the Swift ID Printer Driver

There are limited printer settings adjustments available in the Swift ID printer, please install the printer driver for full printer settings. These settings will adjust the print method/options in Swift ID.

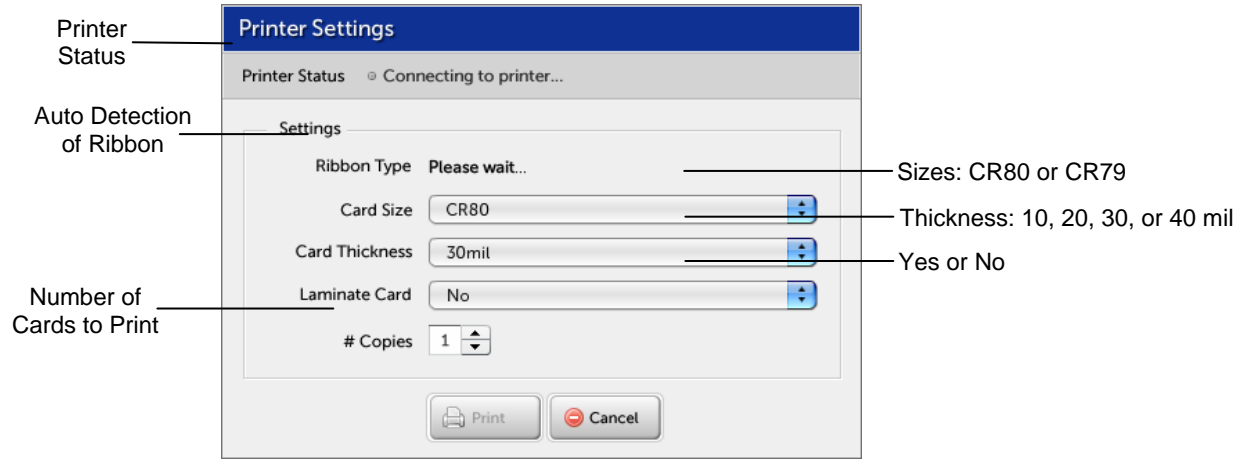

# <span id="page-11-0"></span>Installing Swift ID

#### For a printer installed on a Network

- 1. Connect the printer to the Network (Please Note: It will take 5 to 10 minutes for the Printer to assign an IP address when the cable is connected directly to the back of your PC versus using it on a Network)
- 2. Locate the IP address on your printer and write it down

# 3. Finding the IP Address on a DTC4000/DTC4500

3.1. Navigate through the printer display to reach the IP address

# 4. Finding the IP Address on a DTC1000

- 4.1. With a ribbon installed press and hold the pause button until a card feeds into the printer (Please Note: The settings of the printer will be located on the finished card)
- 4.2. Locate the IP address on the card (shown below):

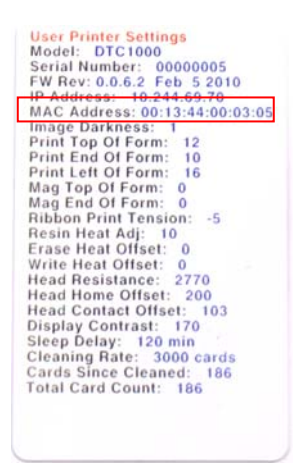

5. Open up a web browser and type the IP Address

 followed by /SwiftID.html to access the Swift ID badging application Example: 10.244.69.70/SwiftID.html

The browser should land on the following page

<span id="page-12-0"></span>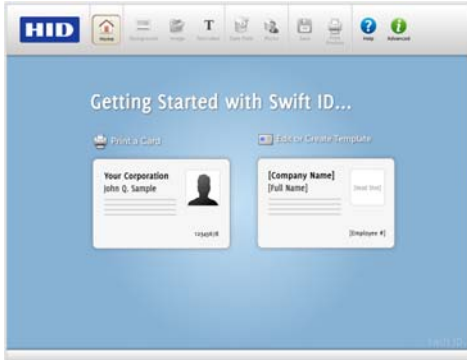

# **For a printer that is connected via a USB connection**

1. Follow the on-screen instructions during the printer driver installation process to install all the necessary components to access Swift ID via a USB connection. (Please Note: The HID EEM driver will be installed and a short cut will be installed on the desktop to easily launch the application, shown below)

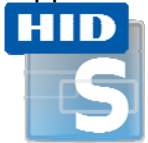

To start using Swift ID via a USB connection with a DTC1000, DTC4000, or a DTC4500 that has already been installed on the PC, please do one of the following (please note: This application is not intended for use with multiple printers):

#### Option #1

Uninstall the printer driver and go through the installation process again and check the box to use Swift ID

## Option #2

Run the HID EEM driver install from the driver CD or download the HID EEM driver install from the support page

- 1. Run the installation file
- 2. Once the driver has been installed, enable the "Enable Swift ID over a USB Connection" flag in the advanced section of the printer driver
	- Please Note: when this flag is checked a new printer instance will appear and the old printer instance will no longer be valid

# Uninstalling Swift ID

For a printer installed on a Network - There are no steps needed to remove any of the components of Swift ID

For a printer that is connected via a USB connection - Disable the "Enable Swift ID over a USB Connection" flag in the advanced section of the printer driver and then run the uninstall HID EEM driver setup

<span id="page-13-0"></span>• Please Note: when this flag is disabled a new printer instance will appear and the old printer instance will no longer be valid

# Additional Swift ID Rules:

The following happens when (a) the HID EEM Driver for Swift ID has been installed on the PC for a Printer and (b) a second Printer with the EEM flag turned on is connected to the PC:

• A Printer instance will appear for the second Printer; however, a second shortcut for Swift ID will not appear. (Please Note: Swift ID is not intended to operate with two Printers.)

If both Printers are connected to the PC, the Printer (that is first turned on) will be tied into Swift ID

The following happens when (a) the EEM Driver has not been installed on the PC and (b) another Printer (same model) with the EEM flag turned off is connected to the PC.

A Printer Driver instance will appear.

The User will not be asked to turn on the flag in the Printer.

The HID EEM Driver will not be installed in the on the PC

The EEM flag in the Printer Driver will be 'grayed out'; so that the User cannot alter this state.

## Swift ID Definitions:

• Swift ID: This is a 'built-in badging' application which enables Users to create simple ID badges without having to install any additional software. (Note: This application is only intended for use between one Printer and one PC. The application cannot select between Printers; also, only one Printer on a PC can access Swift ID.)

• HID EEM Driver: This Driver is used by Swift ID to communicate with the PC when connected via a USB cable. (Note: It is also known as an 'ETHERNET Emulation Module'.)

• EEM Printer Flag (i.e., Enable Swift ID over a USB connection): Check this item to utilize Swift ID via a USB connection. (Note: When this box is checked, the Ethernet connection (if applicable) on the Printer will not be operational.)

o If this flag or selection is not accessible, it means the HID EEM Driver (that Swift ID uses to connect via a USB connection) has not been installed. (Note: This Driver can be found on the installation CD or it can be downloaded from the HID Global support page.)

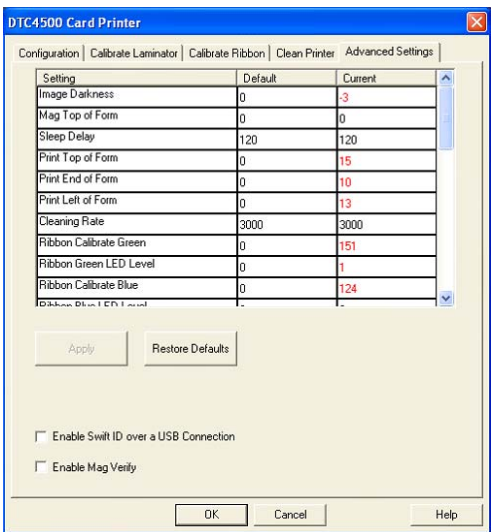

• Enabling Swift ID: The easiest method for enabling Swift ID is to (a) un-install the Printer Driver and its components, (b) complete the designated installation procedure, and (c) select the desired connection type for the Swift ID application: USB or ETHERNET.

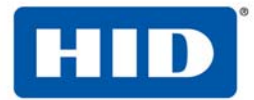

# **August 13th, 2010**

#### *What is Swift ID?*

Swift ID is an embedded badging application that comes free of charge within selected printer models. It is a convenient and affordable option for creating simple ID cards right out of the box without having to install any additional badging software.

#### *What FARGO® printer models have access to Swift ID?*

Swift ID is included with the DTC1000, DTC4000, and DTC4500

#### *For what kind of application or solution does FARGO suggest the use of Swift ID? And what others would FARGO suggest the use of Asure ID?*

Swift ID is targeted to very basic applications, such as visitor or loyalty cards where an end user does not need to store records of the cards that have been printed. Asure ID is targeted to all badging applications including applications Swift ID can be used, but offers more functionality in the areas of badge design, database management and technology card encoding

#### *Can more than one person access Swift ID at a time?*

When using the Swift ID application embedded within a printer it can only be accessed by one PC at a given time. Additionally if there are multiple printers with Swift ID connected to a single PC, only one of the printers will be able to use Swift ID at one time.

If multiple users would like to gain access to the Swift ID application in the printer, this can be achieved by networking the printer. When the printer is on a network, any PC on the network can access the application by entering the printer's IP address followed by /swiftID.html (i.e. 169.254.1.1/swiftID.html)

#### *Does Swift ID require an internet connection?*

No, although Swift ID is accessed through a web browser it does not require an internet connection. All that is required is an Adobe Flash player and a Windows or Mac compatible web browser.

#### *Can I use the Swift ID templates anywhere else?*

Swift ID templates can be used with any printer containing the Swift ID embedded badging application. Additionally, templates will be compatible with Asure ID in the near future

#### *Will Swift ID work on a Mac?*

Yes, Swift ID will work on any OS as long as there is a web browser and an Adobe flash player installed. However, the printer must have an Ethernet connection to operate on a Mac.

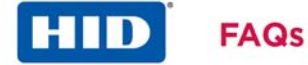

Yes, both connections will work but if the printer was using Swift ID through a USB connection, the connection will need to be disabled in the printer for the Ethernet connection to activate. This can be done through the toolbox of the driver. For more information on how to do this please refer to the printers user guide.

## *Can you load Asure ID templates into Swift ID?*

No, Asure ID templates cannot be imported to Swift ID but Swift ID templates will be importable to Asure ID in the near future

## *Will HID be handling tech support for Swift ID?*

Yes, if there are any questions related to Swift ID please contact HID's technical support group

## *How many layouts can I build and store in this software?*

Swift ID is capable of storing one user defined template in the printer, and an unlimited number of templates can be designed, exported and saved to the PC.

## *What are the differences between Swift ID and Asure ID?*

The following table lists some of the main differences between the two badging applications

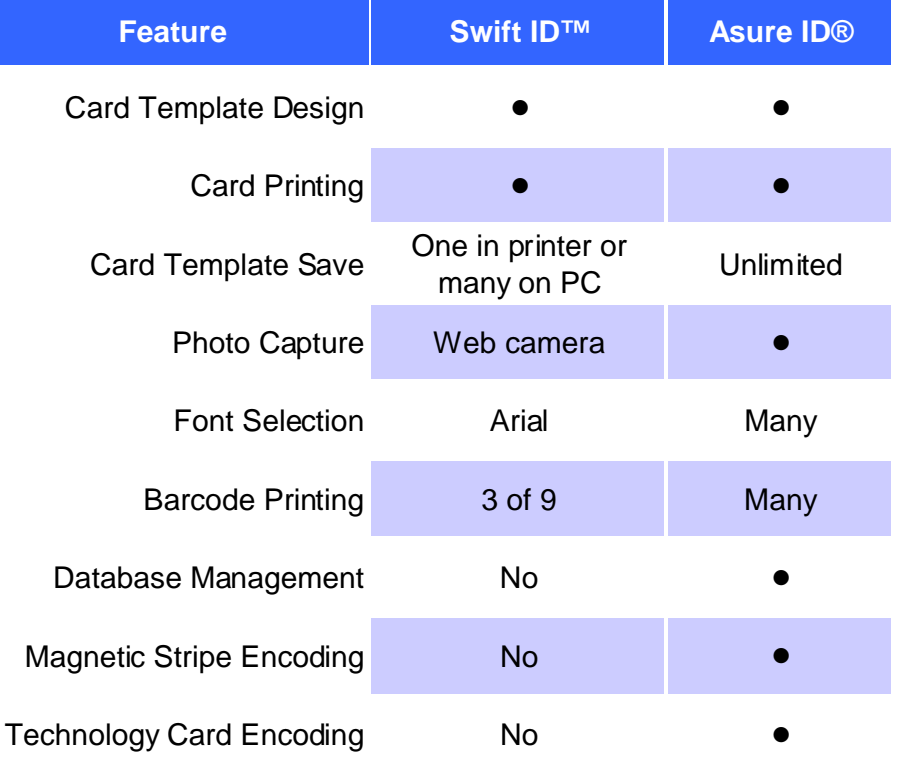

#### **hidglobal.com**

© 2010 HID Global. All rights reserved. HID, the HID logo, and Genuine HID are trademarks or registered trademarks of HID Global in the U.S. and/or other countries. All other trademarks, service marks, and product or service names are trademarks or registered trademarks of their respective owners.